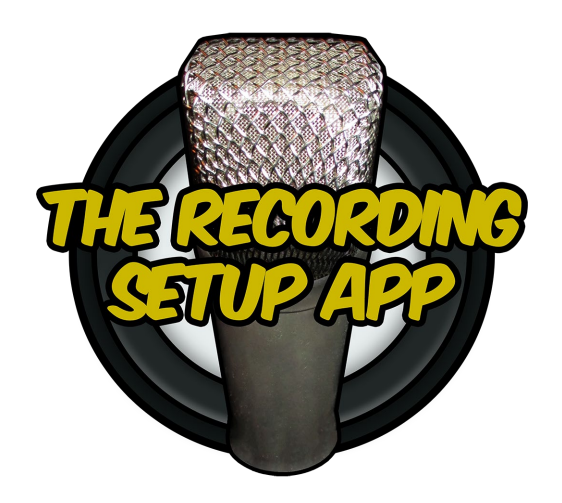

# **The Recording Setup App**

# **Quick Start**

v1.0

[www.TheRecordingSetupApp.com](https://www.therecordingsetupapp.com/)

**Copyright © 2020 The Recording Setup App. All rights reserved.**

# **TABLE OF CONTENTS**

<span id="page-1-0"></span>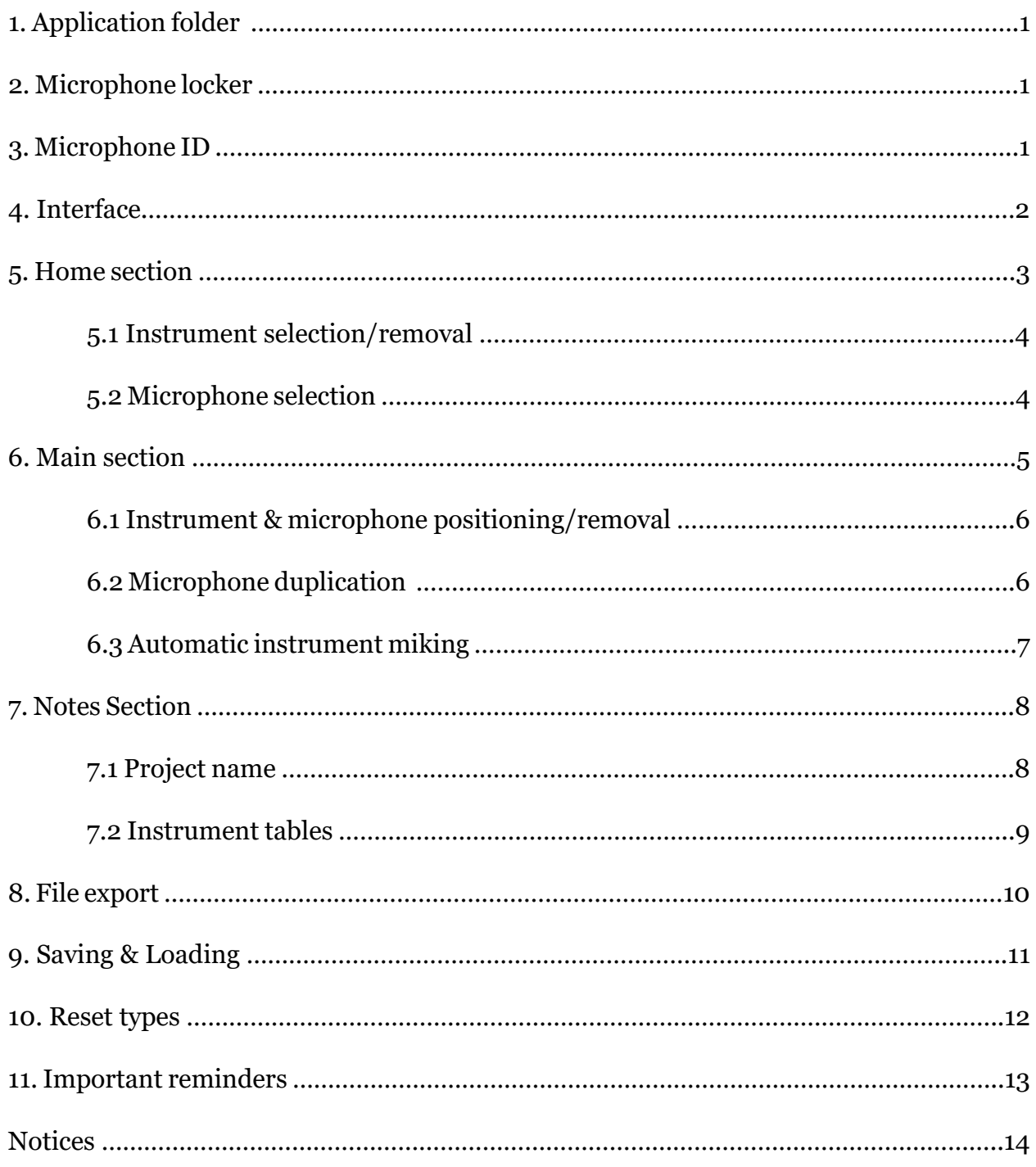

## **1. APPLICATION FOLDER**

- The application uses a master folder with subfolders to store all user files.
- This folder will be created in the following location, depending on your operating system:
	- **Windows**: /Users/UserName/Documents/The Recording Setup App
	- **macOS**: /Users/UserName/Pictures/The Recording Setup App
	- **iOS**: On My iPhone (iPad)/The Recording Setup App/The Recording Setup App
	- **Android**: Internal storage/The Recording Setup App

## <span id="page-2-0"></span>**2. MICROPHONE LOCKER**

<span id="page-2-1"></span>• Follow the [procedure](https://www.therecordingsetupapp.com/microphone-locker) described on The Recording Setup App's website to build your microphone locker.

## **3. MICROPHONE ID**

- A microphone ID file (.id) is automatically created in the *Microphone IDs* folder for each microphone located in the *Microphones* folder.
- Each microphone ID contains all the technical specifications about the microphone that will be displayed in the app.
- Refer to the full procedure described in the [User Guide](https://www.therecordingsetupapp.com/downloads/documents/TheRecordingSetupApp_UserGuide.pdf) to fill your microphone IDs.

## <span id="page-3-0"></span>**4. INTERFACE**

- The application is made up of three **sections**: the Home, Main, and Notes sections.
- Each section can be made up of one or several **pages**, depending on the setup of the project. Click and drag the bottom corners of the screen to navigate between pages.
- The navigation between the sections is done via the **menu bar** located at the bottom of the screen.
- Some of the **buttons** on the menu bar require to be pressed and held until a color change occurs in order to prevent unwanted actions. Those buttons are:
	- SAVE / RESET / LIST (Equipment list export) / PAD (Notepad export)
- The **microphone shelf** is located on the Home and Main sections and can be accessed by either double-clicking or dragging to the right the wooden strip located on the left side of the screen.

## <span id="page-4-0"></span>**5. HOME SECTION**

- The Home section is the application's landing page.
- It is made of a second page that is accessible by clicking in the bottom left corner and dragging to the right side of the screen.

#### • **From this section you can:**

- Select the instruments relevant to the project.
- Remove all the instances of an instrument at once.
- Select the microphones to use in the project.
- Access and add technical specifications to the microphones.
- Select the accessories to use in the project.
- Remove all the instances of an accessory at once.
- **From this section's menu you can:**
	- Access the Options panel.
	- Access the Tools panel.
	- Display and export the equipment list.
	- Save the current project.
	- Access the Loading panel.
	- Reset all the selected microphones.
	- Reset the entire project.

#### <span id="page-5-0"></span>**5.1 Instrument selection/removal**

- All the instruments on the Home section can be selected by clicking on them. This will send them to the Main section. The name of the selected instrument will be displayed on the information panel in the upper left corner.
- Click the instrument button again to add more copies of the same instrument.
- To remove every copy of an instrument, press and hold the instrument button.

#### <span id="page-5-1"></span>**5.2 Microphone selection**

- Either double-click or drag to the right the wooden strip that is located on the left side of the screen in order to reveal the microphone shelf.
- Select the microphones by clicking on them or their name in the microphone list. Only one copy of each microphone can be selected from the Home section.

## <span id="page-6-0"></span>**6. MAIN SECTION**

- The Main section features all the instruments, microphones and accessories selected for the project.
- The Main section is initially made up of one page only, but more pages are automatically created as instruments are added or moved past the right side of the screen.
- Click and drag the bottom corners of the screen to navigate between pages.

#### • **From this section you can:**

- Position the selected instruments.
- Remove an individual instrument.
- Position the selected microphones and automatically fill in the instrument tables.
- Duplicate microphones.
- Reset and remove microphones.
- Position the selected accessories and automatically fill in the instrument tables.
- Remove an individual accessory.

#### • **From this section's menu you can:**

- Export the pages of the Main section.
- Reset all the microphones and accessories used in the Main section.

#### <span id="page-7-0"></span>**6.1 Instrument & microphone positioning/removal**

- Click and drag an instrument/microphone to move it. Instruments must be clicked for one second.
- Dragging an instrument and releasing it past the left/right side of the screen will move the instrument to the previous/next page.
- Rotation: On touchscreen devices, press and hold the instrument/microphone with one finger and use another finger to drag from top to bottom (or the opposite) next to the instrument/microphone. On keyboard and mouse, click and hold down the mouse button on the instrument/microphone and press the letter R. Each key press will rotate the instrument/microphone by 45° to the right.
- Dragging an instrument/microphone and releasing it past the top of the screen will invert it vertically.
- Double-click an instrument to remove it from the Main section.
- Double-click a microphone to send it back onto the shelf of the Main section.
- Double-click a microphone while it is sitting on the shelf to remove it from the Main section.

#### <span id="page-7-1"></span>**6.2 Microphone duplication**

- Press and hold the microphone while it is sitting on the shelf of the Main section until a white border blinks around it.

#### <span id="page-8-0"></span>**6.3 Automatic instrument miking**

- Every instrument in the app has its own area (referred to as the "*miking zone*") in which microphones and accessories can be placed to automatically fill the instrument's table.
- If two instruments are so close to each other that their *miking zone* overlap, the name of the microphone/accessory will be added to the table of the instrument that was last selected.
- In order to add the name of the microphone/accessory to another close instrument, click and hold that instrument until a white border appears, then release it. You can now drag and drop the microphone/accessory back onto that instrument.
- <span id="page-8-1"></span>- The *miking zones* are invisible by default but can be made visible from the Options panel.

### **7. NOTES SECTION**

- The Notes section features all the instrument tables, the project name panel and a notepad for notes taking.
- The Notes section is initially made up of one page only but more pages are automatically created as instruments are added to the Main section.
- Click and drag the bottom corners of the screen to navigate between pages.
- **From this section you can:**
	- Set the project name.
	- Access and edit the instrument tables.
	- Take accompanying notes.
- **From this section's menu you can:**
	- Toggle between microphone/accessory names and input names display.
	- Export the pages of the Notes section.
	- Export the notes.
	- Reset the instrument tables and notepad.

#### <span id="page-9-0"></span>**7.1 Project name**

- The project name can be set from the top panel of the Notes section.
- The project name will be used to name the folder that is automatically created in the *Projects* folder whenever a file is exported for the first time. It will also serve as a basis for the name given to every exported file within that folder.

#### <span id="page-10-0"></span>**7.2 Instrument tables**

- Instrument tables are automatically created when the instruments are selected from the Home section and sent to the Main section.
- The tables are automatically filled with the name of the microphones and accessories that are miking those instruments on the Main section.
- The name of the instruments can be modified by double-clicking the field in the table.
- Microphone/accessory names can be manually entered in the instrument tables by double-clicking the relevant field.
- Click and hold in that same field to trigger the "phantom power formatting" (green microphone/accessory names and *+48v* icon).
- As soon as a field is double-clicked to receive the user's input, it will no longer be automatically filled in during the automatic miking process. Double-click the field again to restore that feature.

### <span id="page-11-0"></span>**8. FILE EXPORT**

- To export the currently displayed page of the Main or Notes section, click on the EXPT button located in the menu bar of the relevant section.
- The button will turn yellow before turning back to white when the export process is complete.
- To export the notepad and the equipment list, press and hold the PAD and the LIST buttons respectively until they turn yellow.
- All the files will be exported in the current project's folder that is located or will be automatically created in the *Projects* folder.
- The folder and the exported files will automatically be given the name which is on the project name panel of the Notes section.
- If a file with the same name and extension already exists in that folder, it will be replaced.

## <span id="page-12-0"></span>**9. SAVING & LOADING**

- To save the current project, press and hold the SAVE button located in the menu bar of the Home section until it turns yellow.
- The saved project file (.trsa\_save) will be exported in the current project's folder that is located or will be automatically created in the *Projects* folder.
- The file will automatically be given the name which is on the project name panel of the Notes section.
- If a project file with the same name already exists in that folder, it will be replaced.
- To load a saved project, display the Loading panel by clicking on the LOAD button located in the menu bar of the Home section.

#### <span id="page-13-0"></span>**10. RESET TYPES**

- The **Home** section RESET button has two distinct behaviors depending on the elements displayed on screen:
	- When **the microphone list is displayed** (microphone shelf fully dragged to the right), the RESET button will only deselect all the currently selected microphones at once.
	- When **the microphone list is not displayed**, the RESET button acts as the current project master reset.
- The **Main** section RESET button will reset every microphone and accessory of the Main section.
- The **Notes** section RESET button will reset every instrument tables and the notepad. Only the project name will remain untouched.

#### <span id="page-14-0"></span>**11. IMPORTANT REMINDERS**

- On Windows, macOS and Android systems, the *The Recording Setup App* master folder will remain untouched upon updating, uninstalling and re-installing the app. On iOS however, the master folder will be deleted each time the app is uninstalled. Ensure backup of this folder before undertaking such action (refer to the [User Guide](https://www.therecordingsetupapp.com/downloads/documents/TheRecordingSetupApp_UserGuide.pdf) for the full procedure).
- The microphone type must have been defined in the microphone ID files for the phantom power formatting and icon to appear in the Notes section when condenser and electret microphones are used.
- There can be a maximum of five of each instrument. The only exceptions are these: there can be ten vocals, two drums and two grand pianos.
- There can be a maximum of eight of each accessory.
- There can be a maximum of eight of each microphone.
- The files exported from the app will automatically be given the name which is on the project name panel of the Notes section.
- If a file with the same name and extension already exists in the same project folder, it will be replaced.
- As soon as an instrument table field is double-clicked to receive the user's input, it will no longer be automatically filled in during the automatic miking process. Double-click the field again to restore that feature.

## <span id="page-15-0"></span>**NOTICES**

#### **End-User License Agreement**

The use of The Recording Setup App application is governed by the End-User License Agreement which can be found at [www.therecordingsetupapp.com/eula](https://www.therecordingsetupapp.com/eula)

#### **Copyright**

Copyright © 2020 The Recording Setup App. All rights reserved.

This document and any associated software, artwork, and designs are protected by copyright, trademark, and other laws of both France and foreign countries. This guide may not be reproduced in any form without the prior written consent of THE RECORDING SETUP APP.